▶ ドメイン指定受信の操作方法~au をお使いの方~

- 【1】 (E メール)キーを押し、「E メール設定」を選択
- 【2】 「メールフィルター」を選択

※一部機種では、E メールキー⇒「迷惑メールフィルター」、 または、E メールキー⇒「E メール設定」⇒「その他の設定」⇒「迷惑メールフィルター」 となる場合があります。

- 【3】 「設定・確認する」を押す
- 【4】 暗証番号を入力し、「送信」を押す

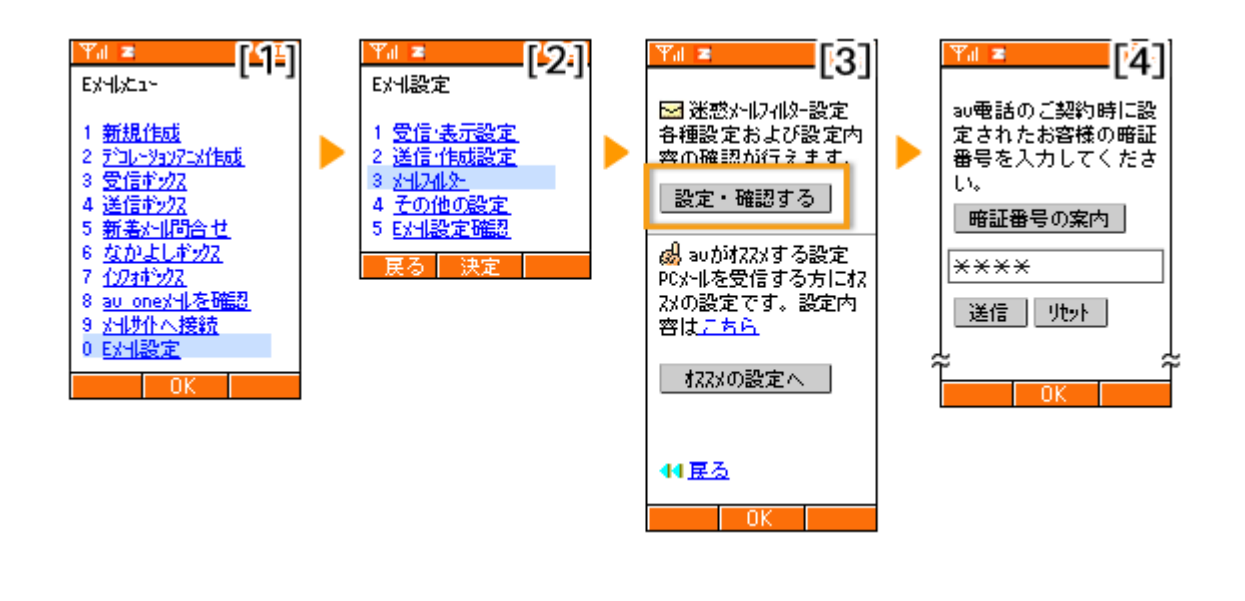

--------------------------------------------------------------------------------------------------------------------

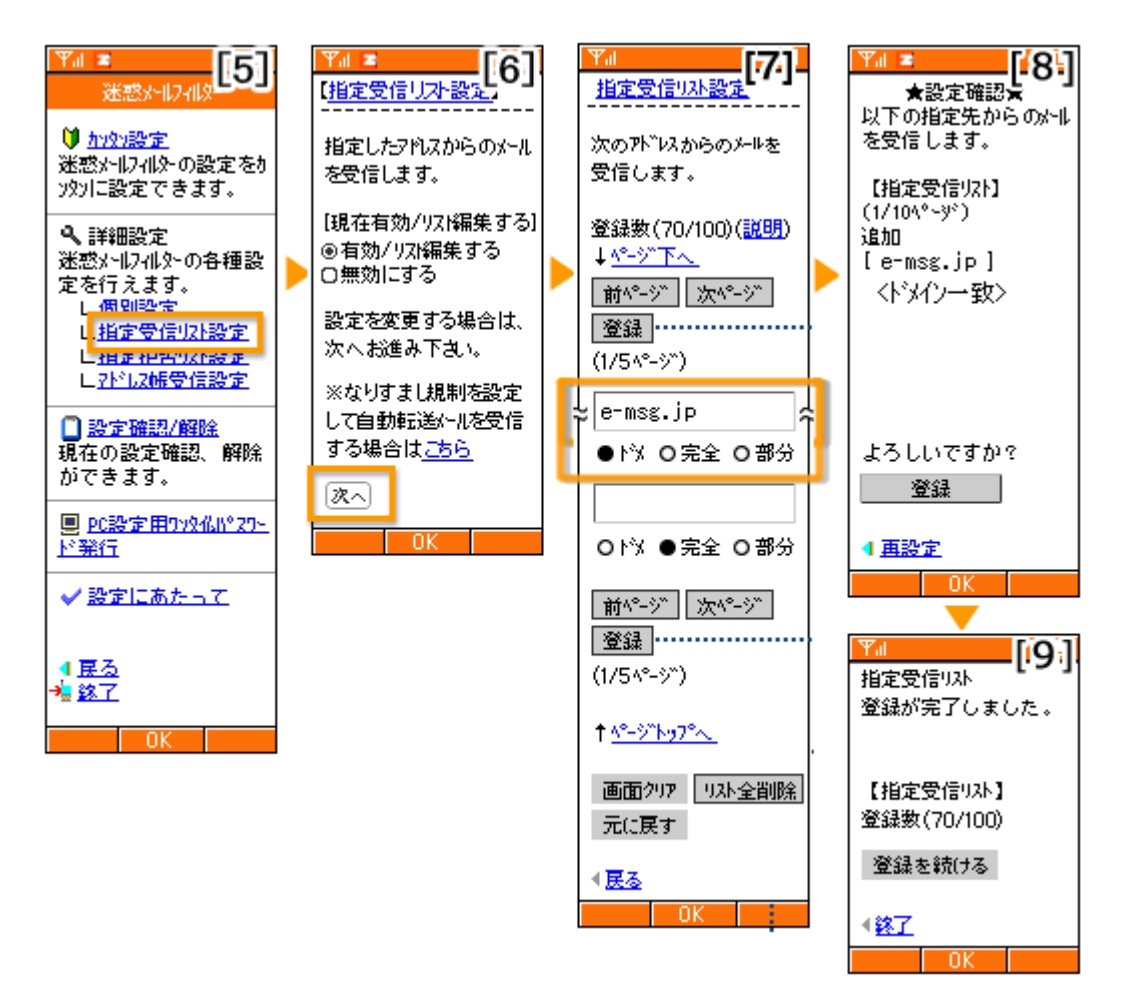

## 【5】 「受信リスト設定」を選択

※「アドレス帳受信設定」が「設定する(アドレス帳のみ)」となっている場合、「受信リスト設定」の項目が表示されません。 この場合、「アドレス帳受信設定」を「設定する(受信許可)」又は「設定しない」に変更下さい。

【6】 「有効/リスト編集」に●が付いた状態で、「次へ」を押す

## 【7】 入力欄に **e-msg.jp** と入力し、

さらに、その下の3つの選択肢の内、「ドメ(ドメイン一致)」に●を付ける ※この他に「e-msg.jp」を含むメールアドレスが既に入っていた場合は、それらは全て削除(クリア)して下さい。

【8】 設定内容に間違いがなければ「登録」を押す

【9】 設定完了

★ 機種の仕様等によって、一部表示が異なる場合があります。

★ 設定がうまくいかない場合は、以下にお問い合わせ下さい。

## au お客様窓口

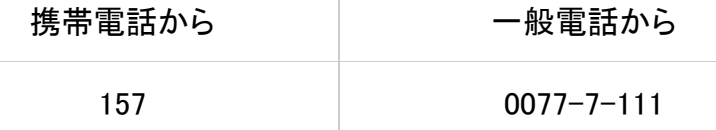